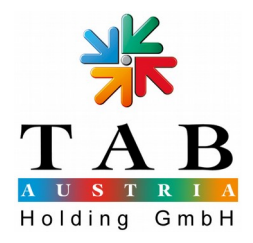

## **Manual for the program MakeDisk**

The program MakeDisk creates a full update disk, which you need to update your machines from TAB. For every product you can download the WIM image from your OTM account on the page [https://otm.tab.at.](https://otm.tab.at/)

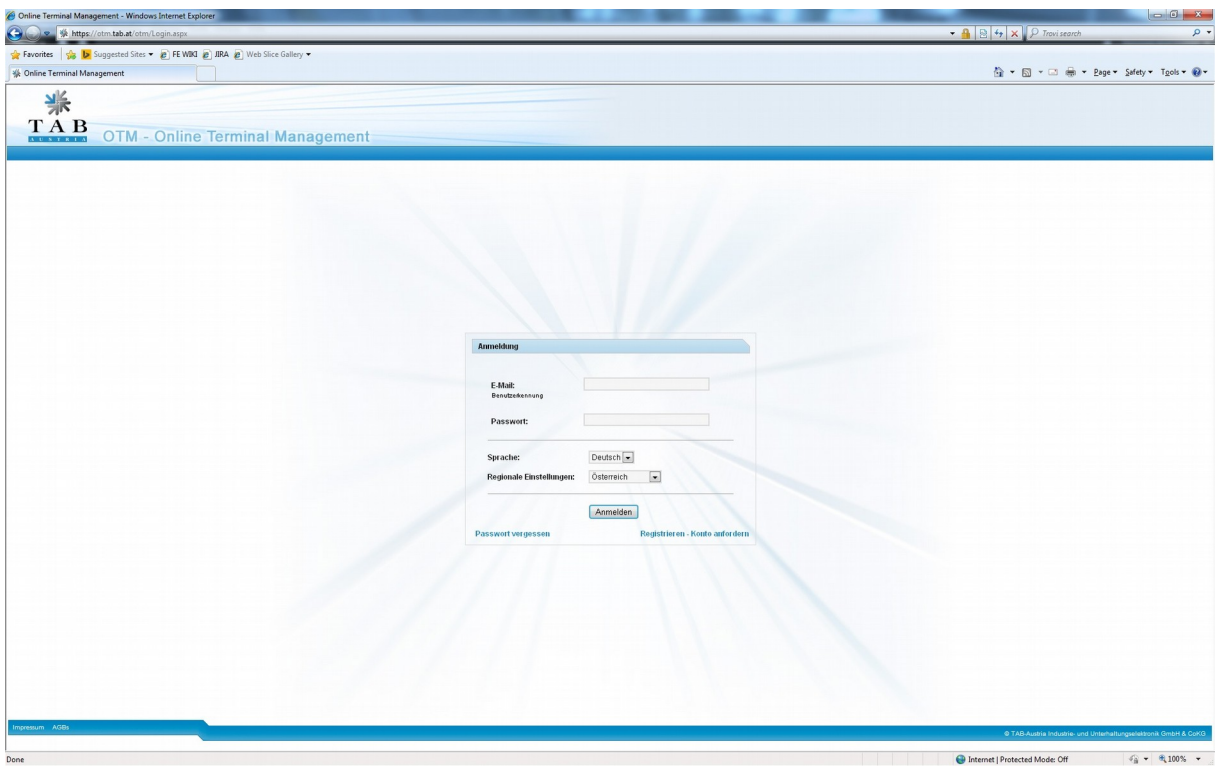

## **1. Preparation**

You can use Makedisk on Windows 7 PCs (64/32 Bit) and above. Older operation systems are not supported (Win XP,..). For the correct function you need Microsoft's .NET Framework 4.5, which is installed on newer Windows Versions (Win 8/8.1). If you have any problems with starting MakeDisk, please download the .NET Framework 4.5 at<http://www.microsoft.com/de-at/download/details.aspx?id=30653> and install it with a double-click on the file "dotNetFx45\_Full\_setup.exe".

For the update process you need a suitable update medium. For all Max Fire HD Jukeboxes and any products, which were produced after February 2014, please use an USB key with a minimum size of 16gb. For all Fun4Four playtables, which were produced before January 2014, all MaxFire2 and Silverball products, please use a IDE hard drive caddy (see picture).

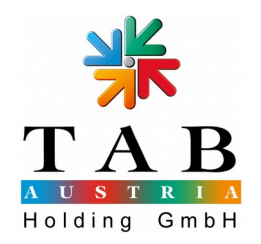

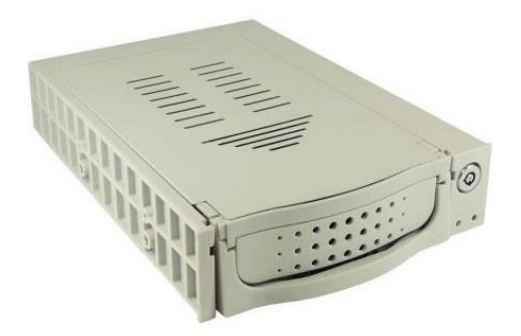

Please download the right WIM image from our homepage before you start and save it on your PC.

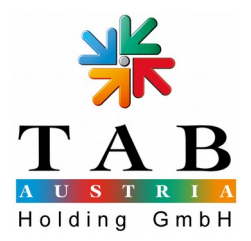

## **2.Start Makedisk**

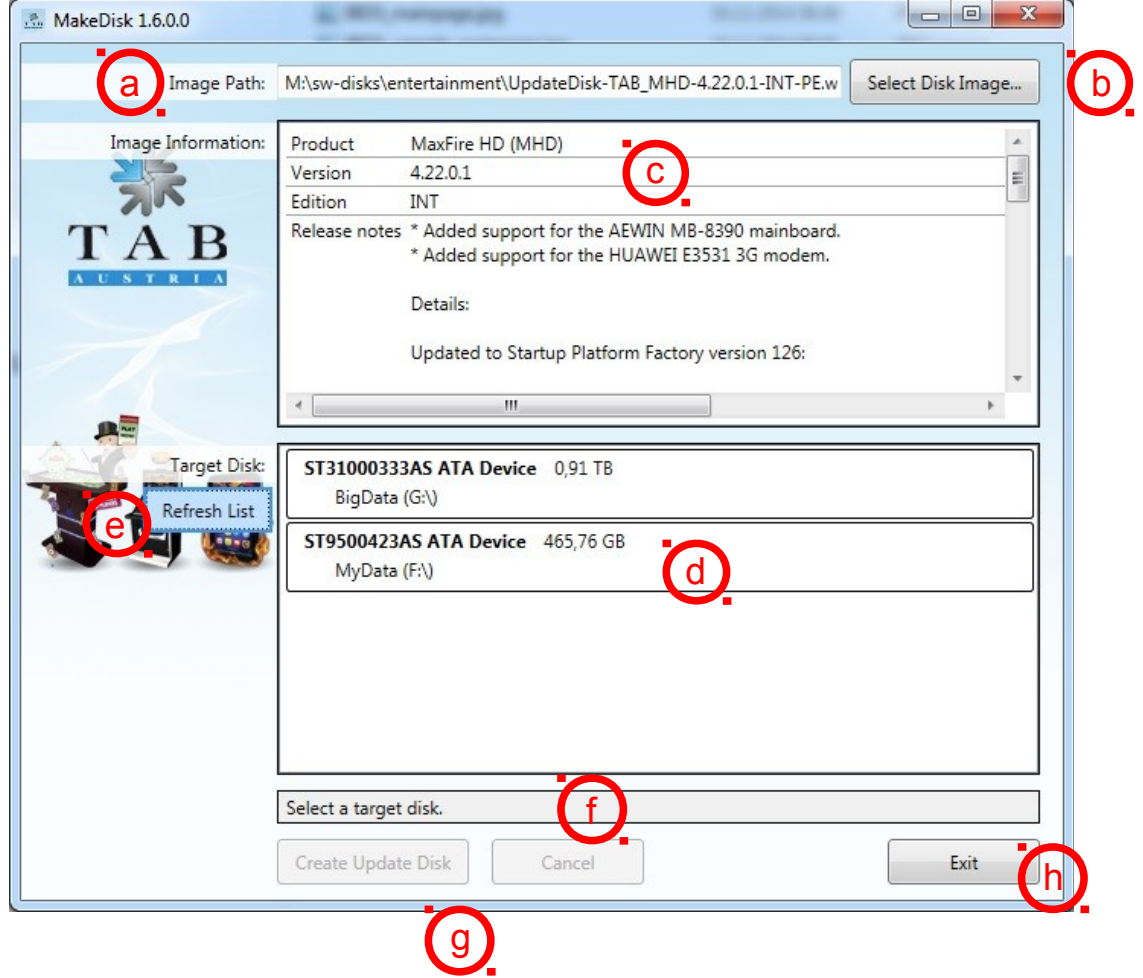

- 1. Start the program with a double-click on the file "TabAustria.System7.MakeDisk.exe".
- 2. On "Image Path" (a) you have to insert the directory of the WIM image which you downloaded before. For the confirmation please click the button "Select Disk Image" (b) and choose the image you want.
- 3. In the window "Image Information" (c) you see detail information about the image you have chosen (product name, version, etc.). Please check the validity of the choosen image.
- 4. The area "Target Disk" (d) shows you the available volumes, which are suitable for update disks.

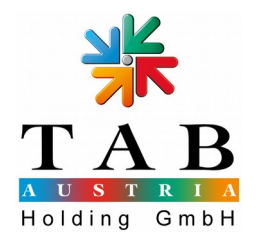

If you don't have a hard disk or USB stick connected, please do this now. The volume which you want to use should be in the list afterwards. If it is not, please click the button "Refresh list" (e).

- 5. Choose the right target volume with a mouse click. Please be sure, that you have chosen the right volume, in the next step all data will be deleted from the medium.
- 6. If the message "Ready to create update disk" (f) appears, click the button "Create Update Disk" (g). There will be a last request if you are sure, where you can cancel the process with "Cancel" or proceed with "OK". Afterwards the chosen volume will be prepared and the files will be copied.
- 7. As soon as you see the message "The disk was created successfully" the process is finished. You can disconnect the volume now and close the program with the button "Exit".

## **3. Legal disclaimer**

Please use the program with care, with the wrong usage it can format the wrong volume. The usage of Makedisk ensued on your own responsibility.

TAB Austria declared that it is not responsible for data lost or damage on your computer or hardware with the program Makedisk.